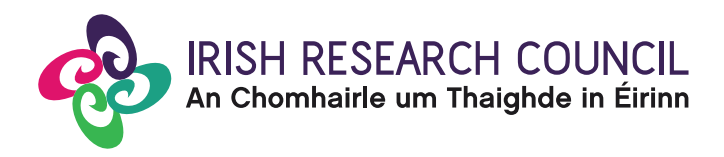

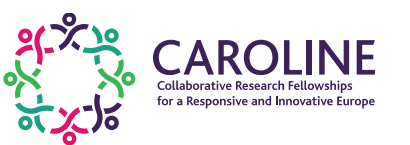

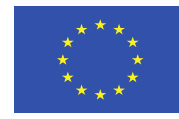

# **CAROLINE 2018**

Irish Research Council Collaborative Research Fellowships for a Responsive and Innovative Europe **CAROLINE** – Co-funded by Marie Skłodowska – Curie Actions

## **Guide for Research Offices (Including details of the Online Application System)**

## **The deadline for submitting your Research Office endorsement is exactly: 16:00 (GMT) 26th October 2017**

This document is provided to assist you in submitting a Research Office endorsement for applications under the **CAROLINE** Scheme. Please read this document carefully prior to completing the Research Office/HEI endorsement**.**

The Irish Research Council will only accept endorsements through the online application system, as explained below. Please do not send any hard copies of your endorsement to the Irish Research Council.

### **LOGGING INTO THE ONLINE SYSTEM**

- Please note that the online system can only be successfully accessed and supported through the following browsers: [Internet Explorer](http://windows.microsoft.com/en-IE/internet-explorer/download-ie) (version 9 and higher), [Firefox](http://www.mozilla.org/) (last 2 most recent versions), [Google Chrome](http://www.google.com/chrome/) (last 2 most recent versions) or [Safari](http://support.apple.com/downloads/#safari) (last 2 most recent versions).
- Research Officers who have been registered on the Council's [SmartSimple online system OLS,](https://irishresearch.smartsimple.ie/s_Login.jsp) should have received a confirmation email containing their username (email address) and password.
- Ensure that the email address ircapps@research.ie is on your 'safe senders' list. You may need to check with your IT department to ensure there's no issue with your organisation's internal firewall.
- If you have lost of forgotten your password, navigate to the link above and click the "**Forgot Password?**" link. A system-generated password will be forwarded to your email address. If you do not receive this email, please check your spam folder. Please note that it may take up to 15 minutes to receive the email containing your new password.
- By logging in, you will be able to view and access all completed applications available for your endorsement decision.
- If you experience any problems, please clear the cache in your browser and continue. If you encounter any technical issue with the Council's online system, please contact caroline@research.ie.

When you log in to the system, two icons as highlighted on the following screen will allow you to access CAROLINE applications:

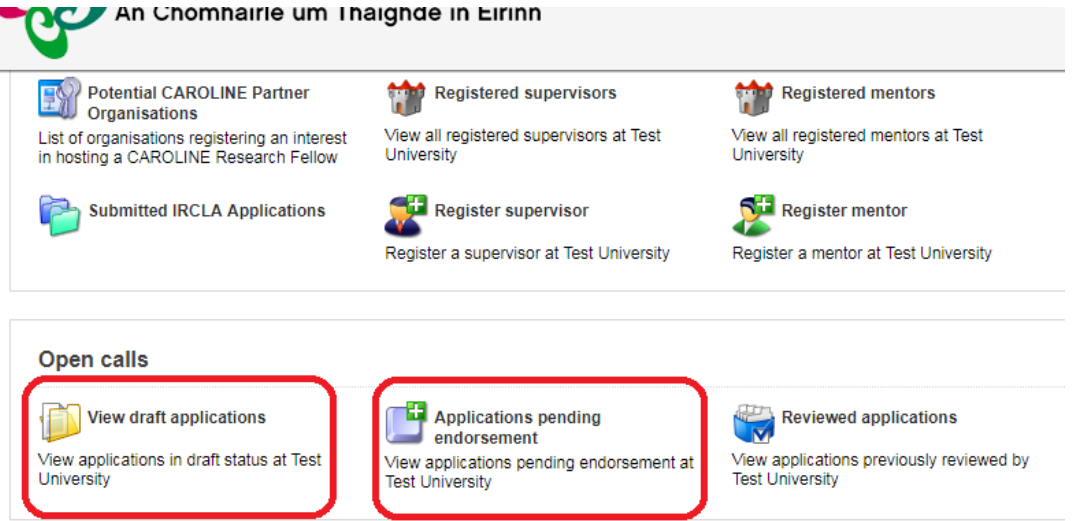

### **Viewing applications not ready for institutional endorsement**

In order to view the content and other relevant details of CAROLINE applications in draft as well as submitted CAROLINE applications that are associated with your Higher Education Institution/Research Performing Organisation, please click on the 'View Draft Applications' icon (as indicated above) on the home page.

The system will then display a list of application currently in the system, both in draft and received by the system (submitted but not ready for institutional endorsement).

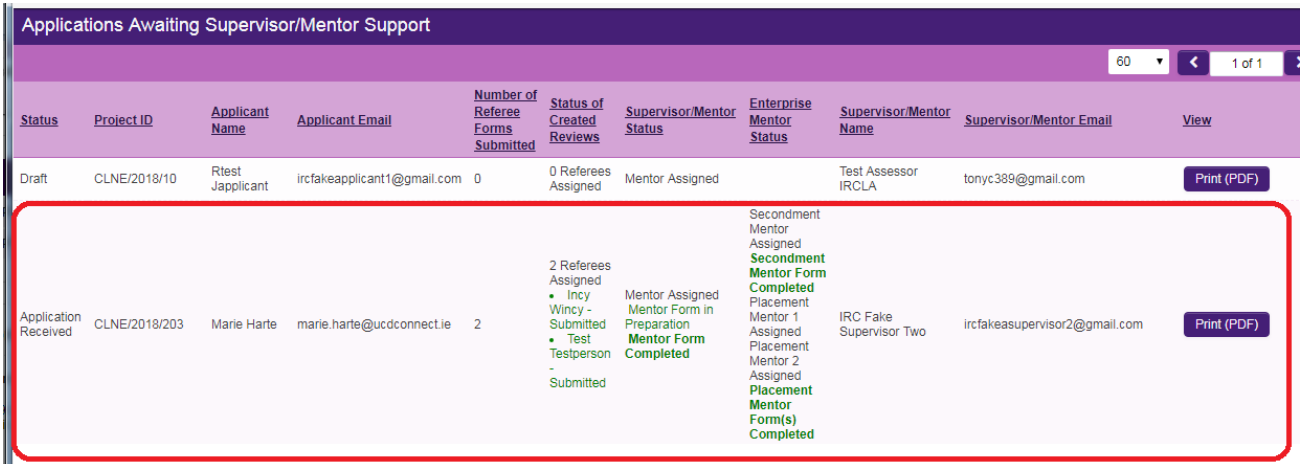

The 'Applications Awaiting Supervisor/Mentor Support' screen will provide you with:

- The status of the application form (i.e. whether it is in Draft or whether it has been submitted, i.e. 'Application Received').
- Information regarding the assigned Participants: Academic Mentor (Supervisor/Mentor Status column), Secondment Mentor (Enterprise Mentor status column), and Referees, and the status of their relevant forms (Submitted / Completed or in Preparation).
- The Academic Mentor's name and email address.
- To access the content of the application form, click 'Print (PDF)' to view the application.

All mandatory participants - the Academic Mentor, Secondment Mentor, two Referees, and Placement Mentor(s) (if applicable) need to submit their relevant forms. After all mandatory forms are received by the system, status of applications will change to "Pending Endorsement" and applications will become available for the relevant Research Office endorsement under the relevant icon in the OLS.

Where an optional placement is proposed, the relevant placement mentor's form must also be received by the system, and where an optional placement 2 is proposed, the relevant placement mentor's 2 form must also be received by the system so that the application status changes to "Pending Endorsement".

#### **Submitting a Research Office Endorsement Decision**

To access CAROLINE application awaiting institutional endorsement, please click the "Applications Pending Endorsement" located on the home page of the portal.

On the next screen, the system will provide you with a list of CAROLINE application with "Pending Endorsement" status. In order to enter your endorsement decision, click "Open":

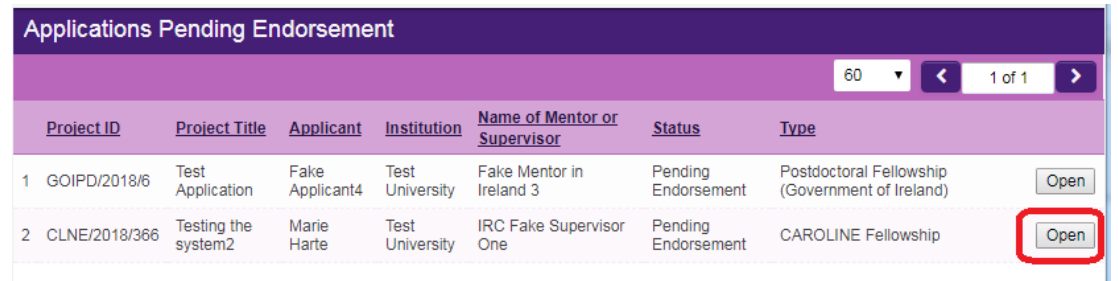

The system will then open the relevant application. You will have read-only access to the application in a structured format, as well as to a PDF version of the application.

To enter and submit your endorsement decision, navigate to the "Endorsement" tab as highlighted below:

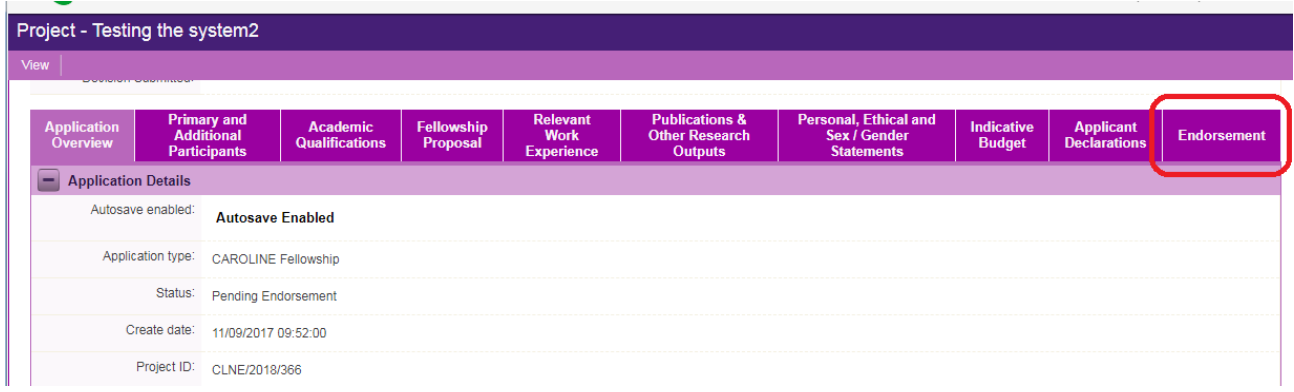

The "Endorsement" tab includes two questions as shown below:

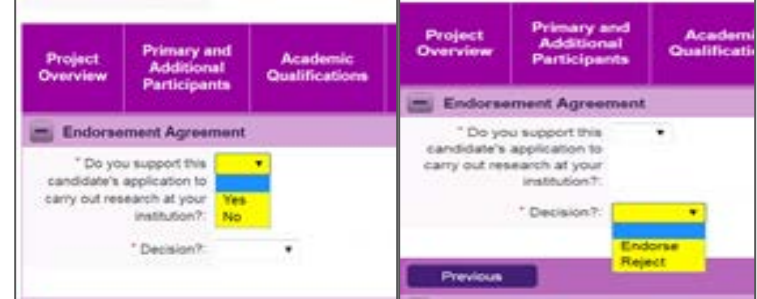

Please note that the system does not allow contradictory responses to the two questions pertaining to endorsement decision:

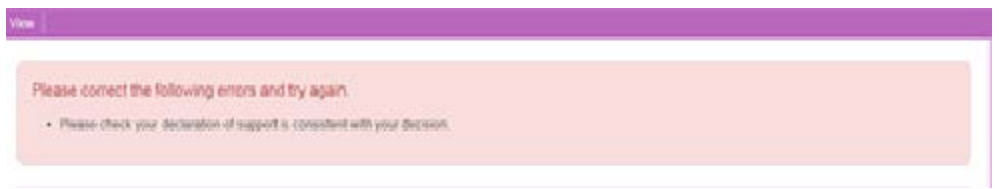

## **ENDORSING A CAROLINE APPLICATION**

If you wish to endorse the application, please chose the following options – as shown at the screen shot below**:**

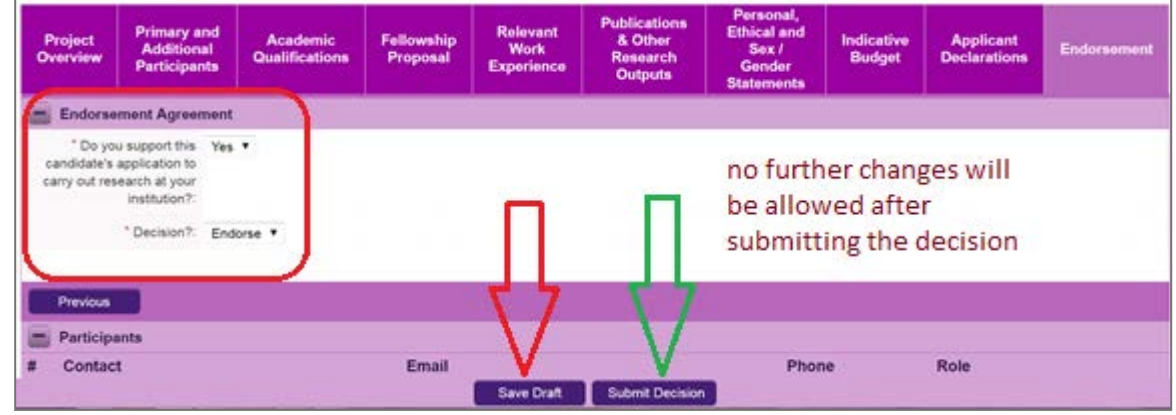

It as advisable to click the "Save Draft" button before submitting your endorsement decision.

#### **Please note that no changes will be possible once your endorsement decision is submitted.**

When you click the "Submit Decision" button at the bottom of the screen, your endorsement decision will be submitted.

The application status will change on the screen to "Ready for Review"**:**

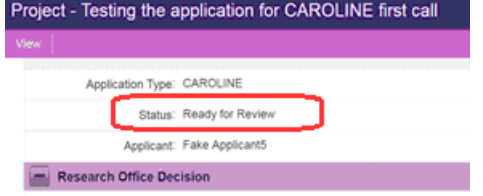

## **REJECTING A CAROLINE APPLICATION**

If your Higher Education Institution/Research Performing Organisation does not support the application, please answer the questions as indicated below. Note that where an application is rejected by the Research Office, a brief comment outlining reasons for the rejection is required:

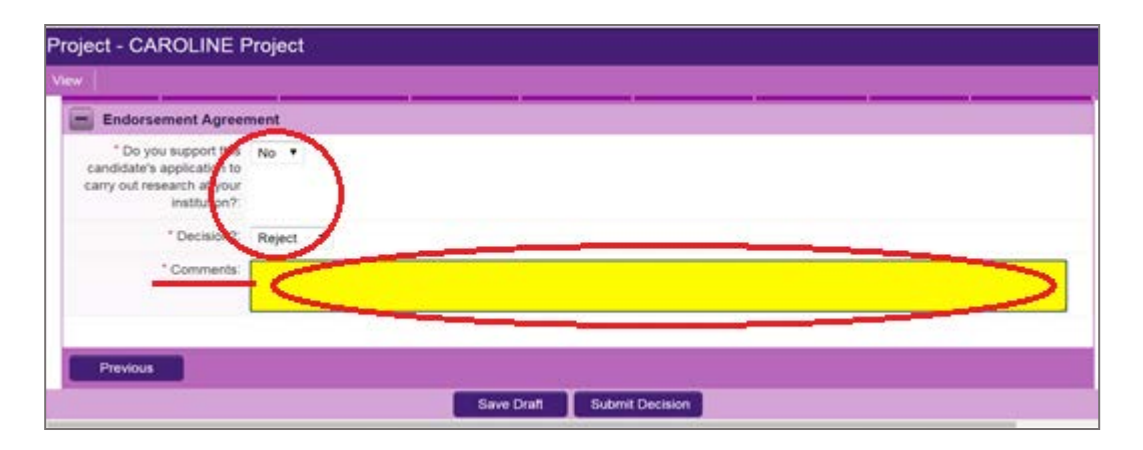

It is advisable to save draft of your endorsement decision (use the "Save Draft" button at the bottom of the screen). To submit your endorsement decision, please click on the "Submit Decision" button. Please remember that no changes in your endorsement decision, including comments, are possible after your answers are submitted.

Status of rejected applications changes to "Ineligible Application":

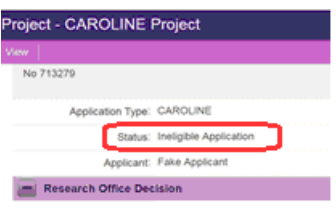

## **REVIEWING ENDORSED APPLICATIONS**

Access to all applications endorsed by your Research Office is via the "Reviewed applications" icon on the home screen:

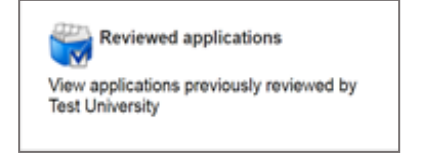

As shown below, information provided on screen includes the application status following submission of institutional endorsement decision (Ready for Review or Ineligible Application).

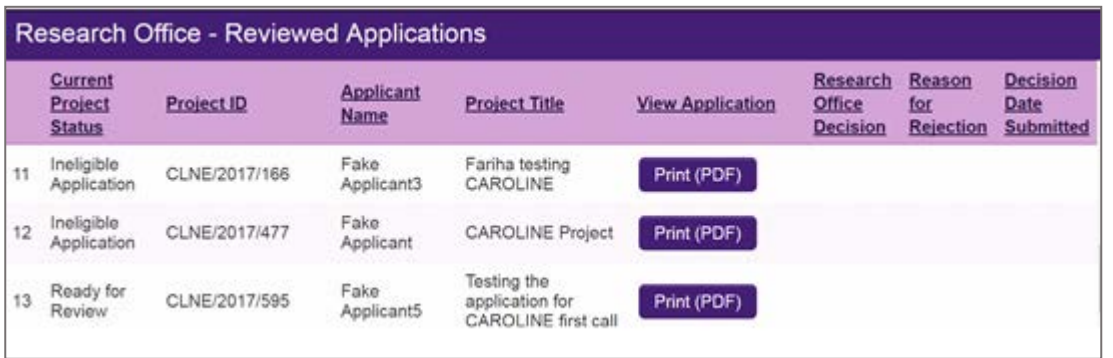

Effects of submitting the endorsement decision:

- The Research Office endorsement will be 'locked' and further edits will no longer be possible.
- You will receive an email confirming receipt of your decision.
- The applicant will receive an email confirming the Research Office decision. If the application has not been endorsed, the reason entered into the system by the RO will not be communicated to the applicant.